# **新北市ADOBE Creative Cloud K12雲端帳號大量授權 簡易操作說明-112.11.23版**

授權範圍: 新北市公私立國中小高中職教師暨學生 本次授權期限: 自112年8月13日起至113年8月12日止

採購數量: 30,000個帳號。適用作業系統: Windows、MAC。(Chrome OS不適用)

## 特別注意事項:

- 1.為保護未成年學生個資,未滿 13 歲學生,請由家長代為註 冊 ADOBE ID 或統一輸入出生日:2008.01.01。
- 2.如果電腦中曾安裝過試用版、破解版、裝置授權版,一定 要先用工具清除乾淨, 否則會互相干擾, 授權會有問題, 請務必先參考進階版文件!!!
- 3.電腦教室安裝,請教師不要在課堂上帶同學申請授權,因為 ADOBE 發送核准信的時間無法控制,可能即發也可能 1 至 3 小時,會無法在一堂課內全班申請完成, 擔誤上課。 請先在電腦教室的電腦上安裝上課會用到的 ADOBE 軟體 (詳見進階版文件), 然後請學生各自自行申請,上課時只 要登入自己的帳號就可以使用,學生有任何申請授權問題 不要透由教師詢問, 直接 QR 進客服中心洽詢。
- 4.因為授權帳號調度, 故若收到通知信件, 請協助配合, 重 新登入授權, 即可再開始授權使用!

# 請特別注意,檔案請選擇儲存於個人雲端或載 不可存在教育局.

如果不小心選擇錯誤, 請參考: <https://helpx.adobe.com/tw/enterprise/kb/transfer-assets.html> 可由下方此連結,隨時查詢ADOBE軟體當前最新的系統規格 <https://helpx.adobe.com/tw/creative-cloud/system-requirements.html#individual-apps>

### 完全清除卸戴工具

[Adobe Cleaner Tool](https://adbetw.wordpress.com/2021/07/29/%e7%a7%bb%e9%99%a4%e6%89%80%e6%9c%89%e7%9a%84-creative-cloud-%e8%bb%9f%e9%ab%94/) 完整卸載清除 - Adobe 常見問題疑難排除 (wordpress.com)

## **ADOBE**相關問題客戶支援服務**:**

**若遇登入或錯誤問題, 請截取錯誤畫面寄至諮詢服務信箱或至官方客服LINE留言, 並 留下聯絡資訊, 較易快速協助排除問題**。

承包廠商**:** 台奇資訊官方客服

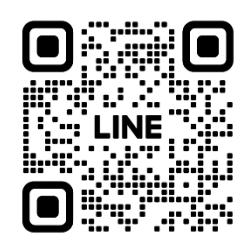

## **LINE**官方客服**ID:@500negwx**

 **產品線技術諮詢信箱:[service@tycheinfo.com.tw](mailto:service@tycheinfo.com.tw) 產品線技術諮詢信箱:adbeservice@weblink.com.tw**

**※電腦中若曾安裝過試用版、行動裝置版或任何ADOBE版本, 請務必先清 除乾淨再開始請授權安裝! 請參考進階版操作說明!**

操作說明 (個人版)

## 1. 申請 ADOBE 軟體授權

#### 步驟一

## 方法一

請至 新北市 親師生 平台 登入, 找到奥多比授權網

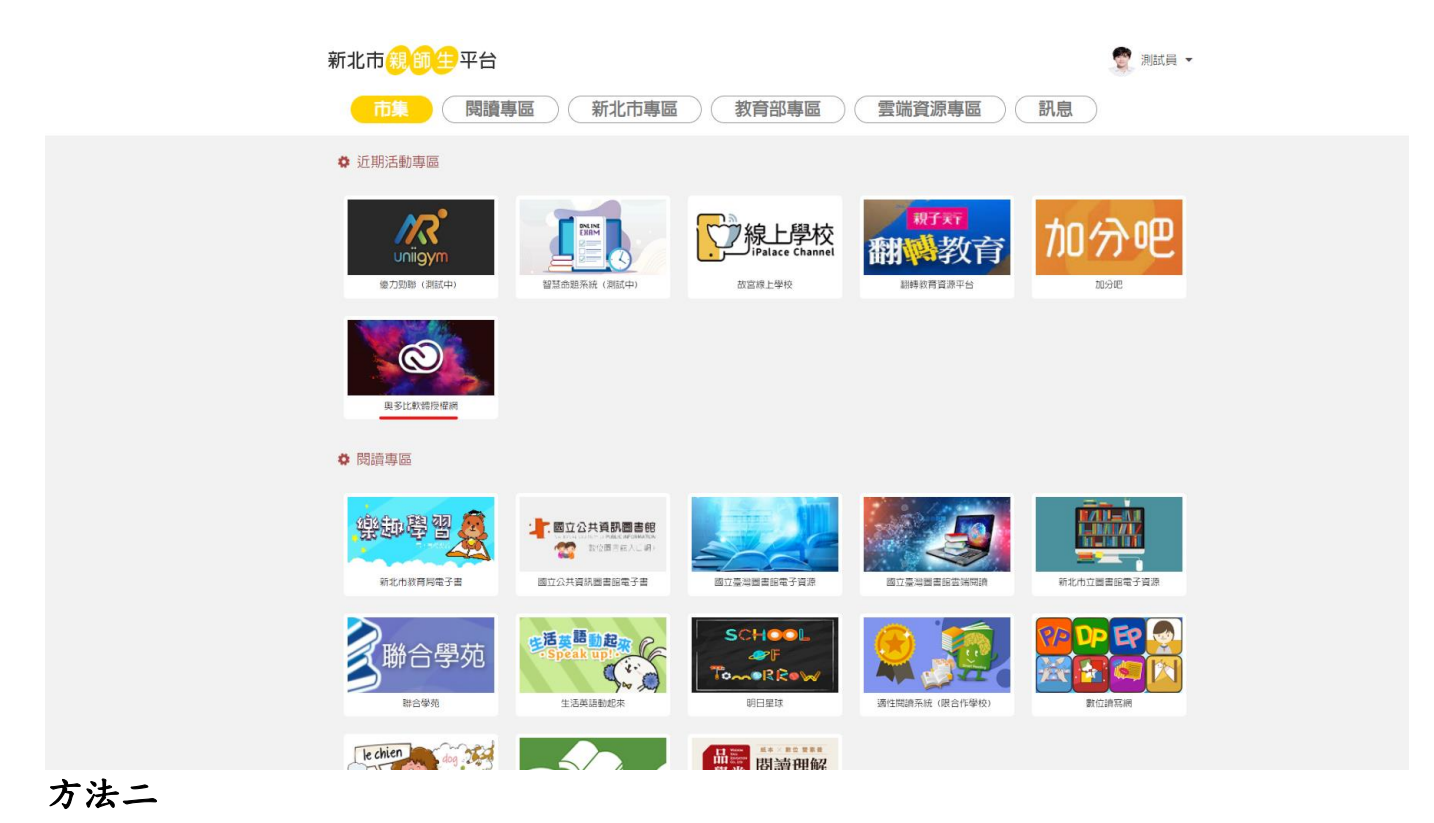

使用 ADOBE 軟體授權網 https://adobe.ntpc.edu.tw/單一簽入。

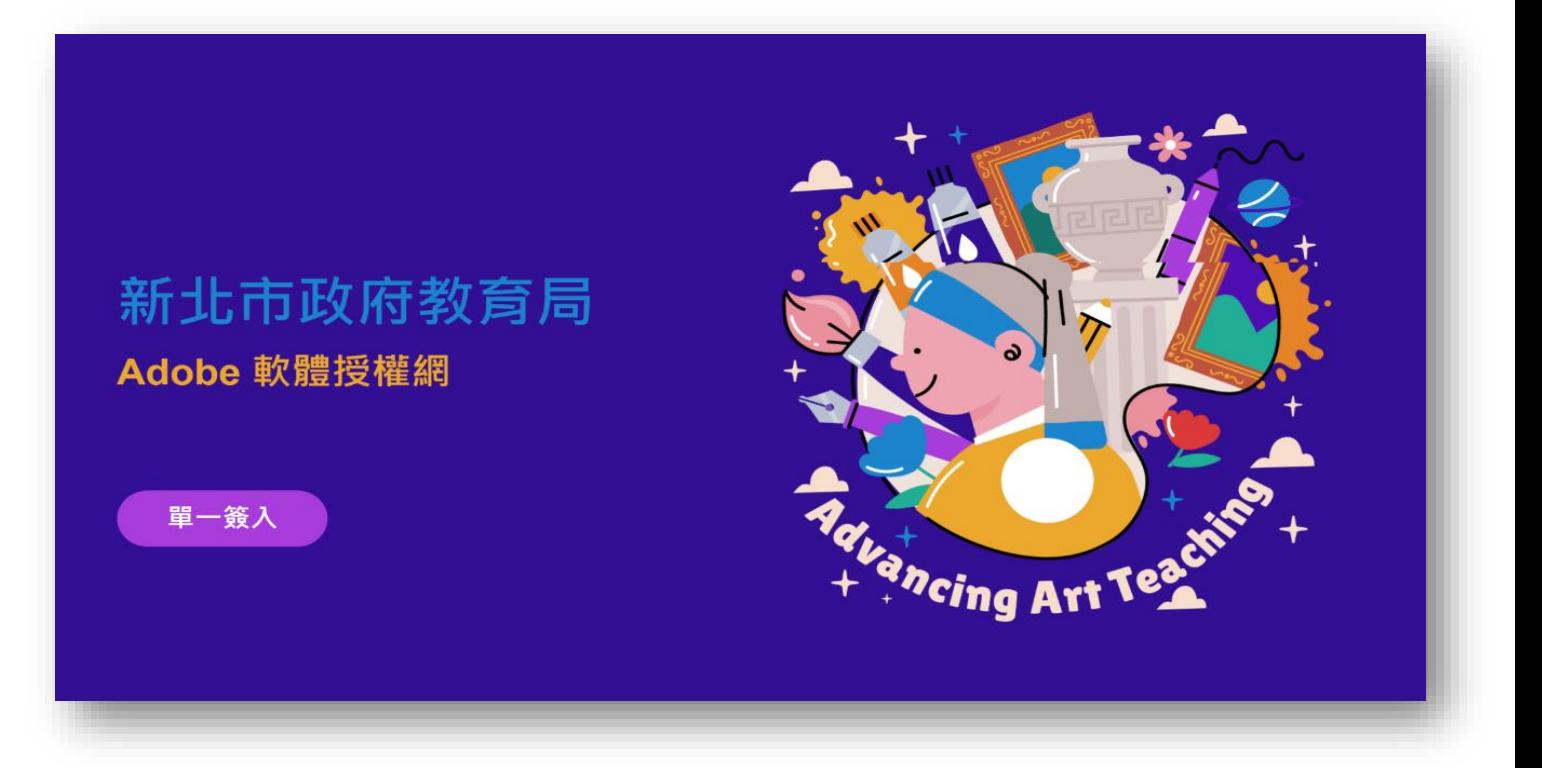

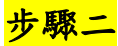

請務必持有 ADOBE ID (請用原來的個人 ID ,若不曾申請過, 請至 ADOBE 官網 <https://account.adobe.com/> 申請後才能繼續申請授權)

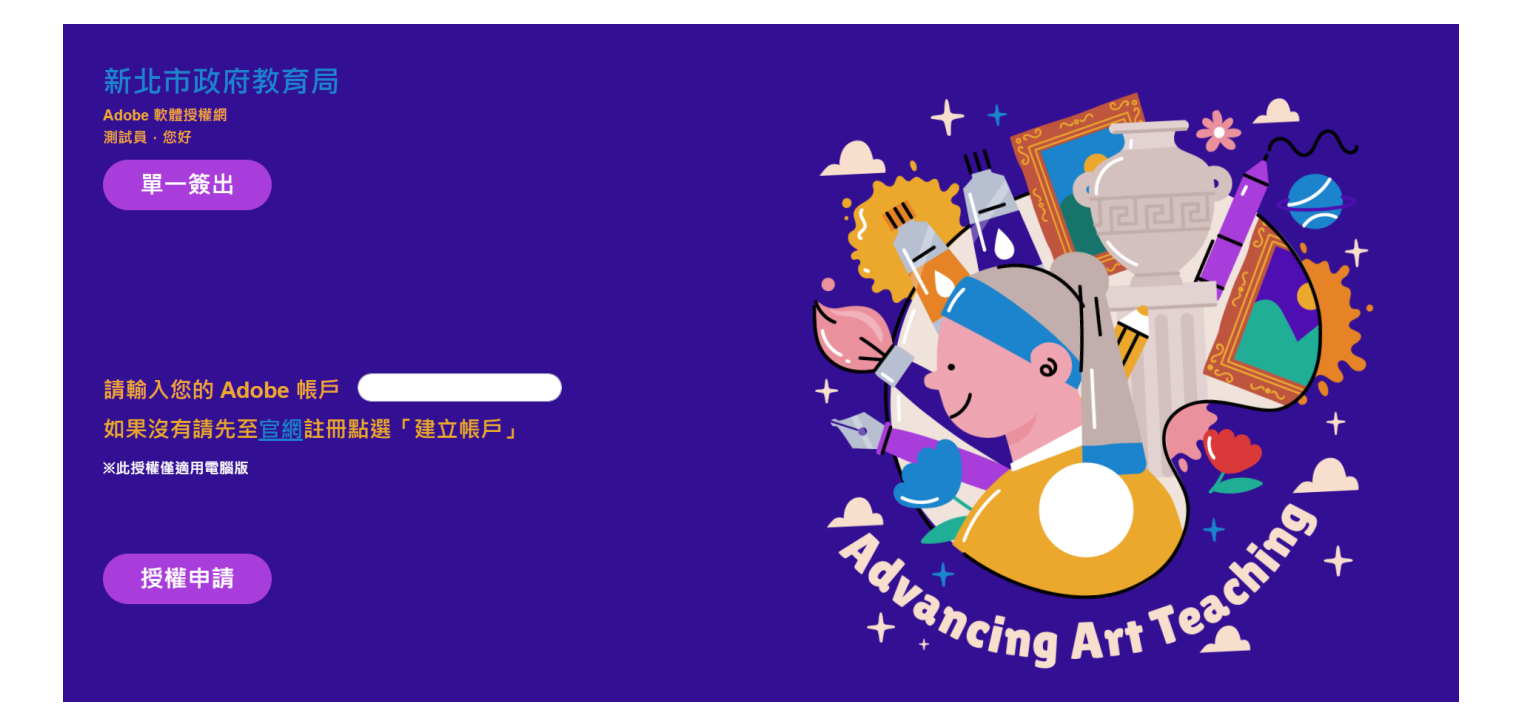

**※此為申請中的畫面。**

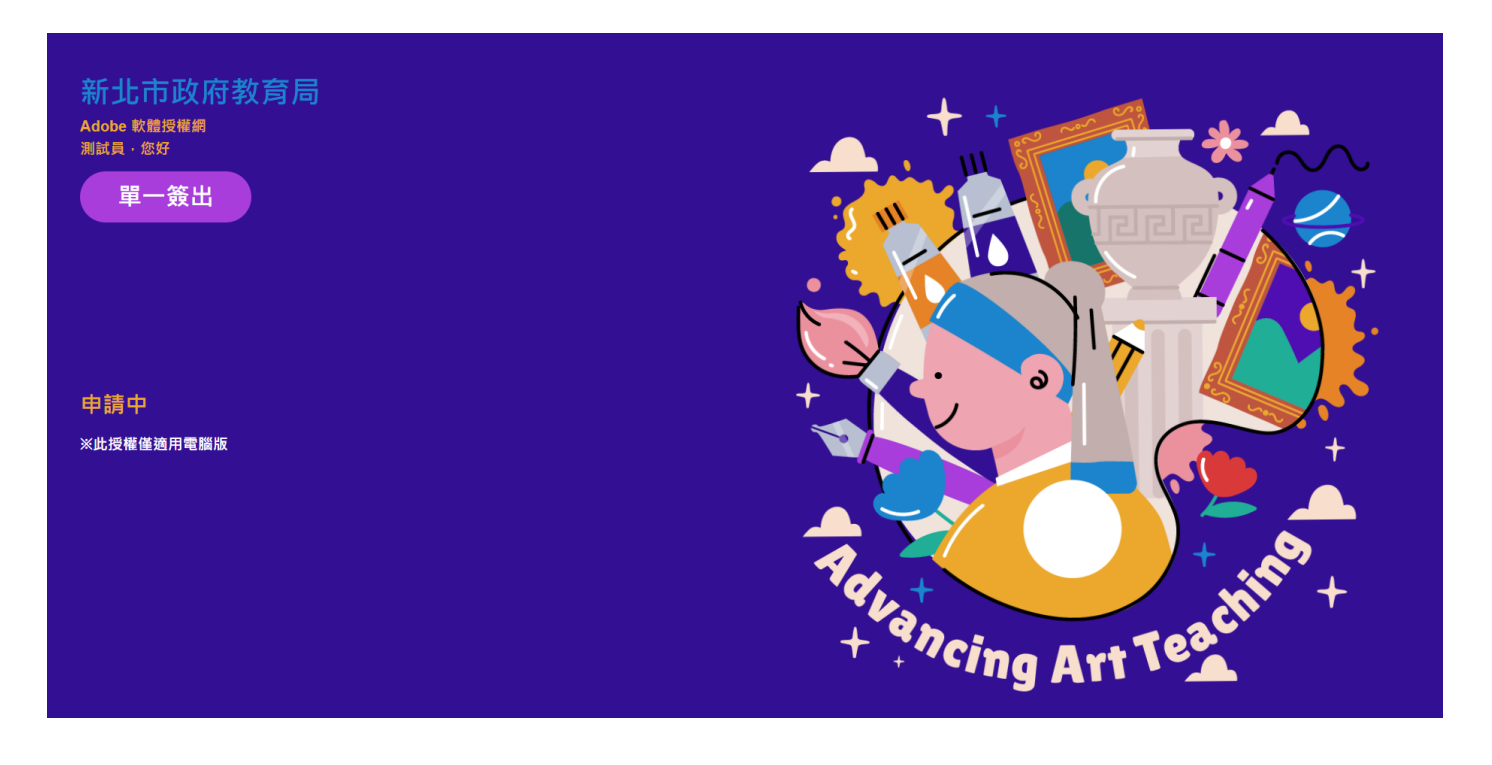

**※申請成功後,系統會寄發確認信至申請的 E-Mail。(請耐心等侯通知信, 不要重複 按申請, 因為網路關係,可能立即收到信件也可能要等 1~3 小時)**

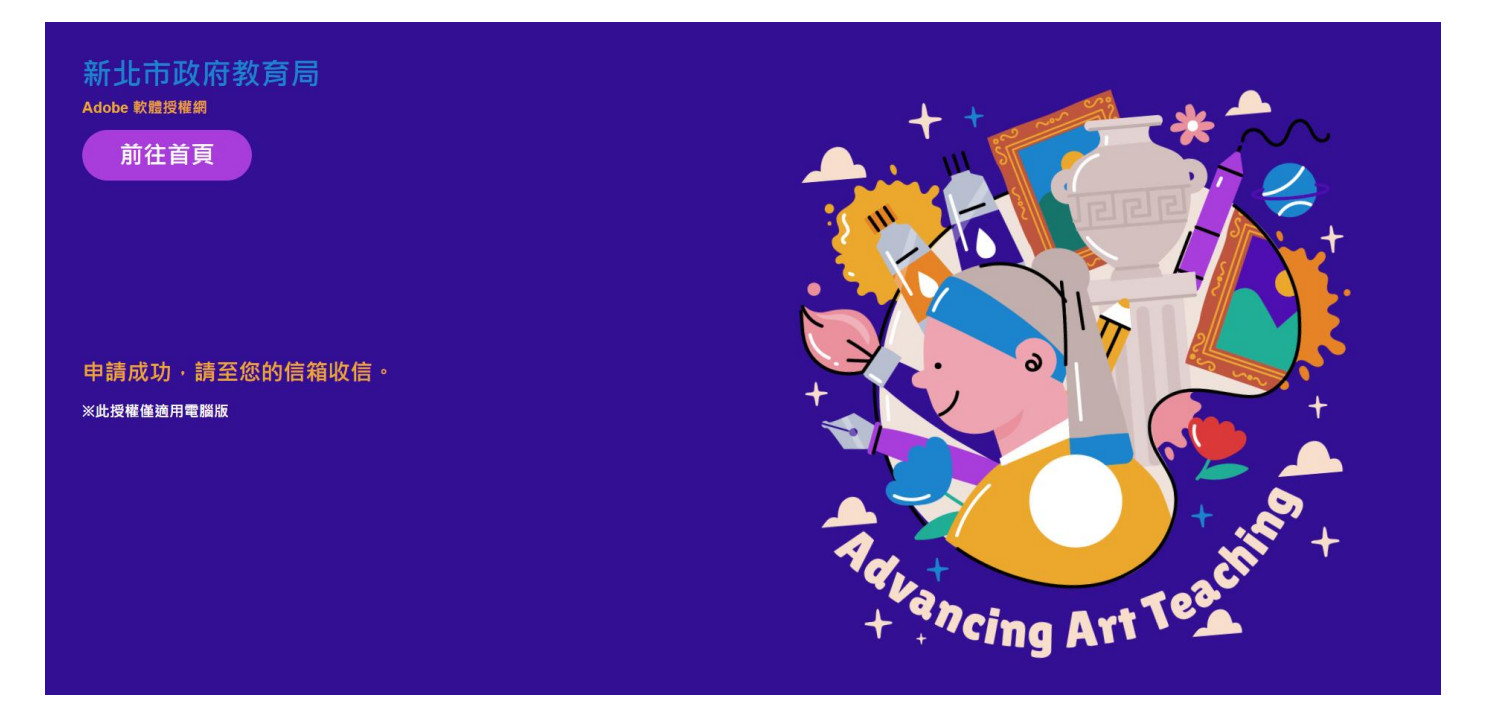

**※此為確認信件的標題及內容,點選內容的「連結」按鈕,即可繼續完成申請程序。**

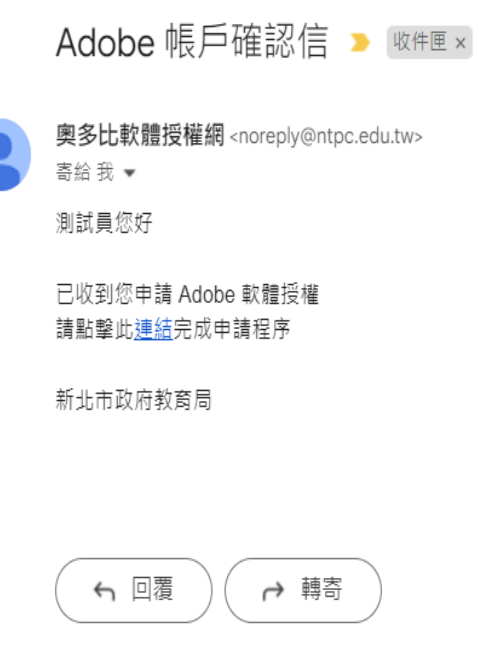

**※此為點選確認信件的「連結」按鈕後,授權中的畫面。**

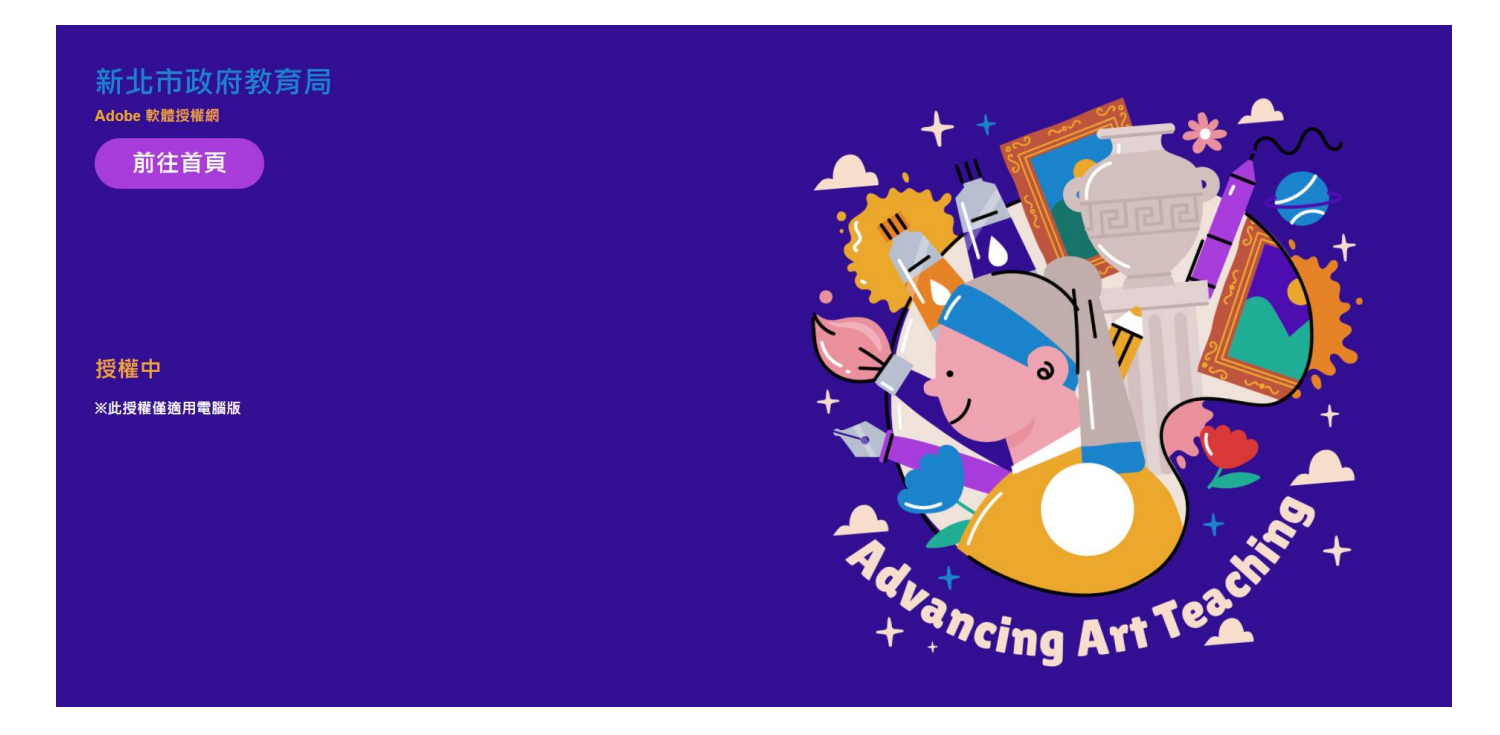

### **※此為授權完畢的畫面。**

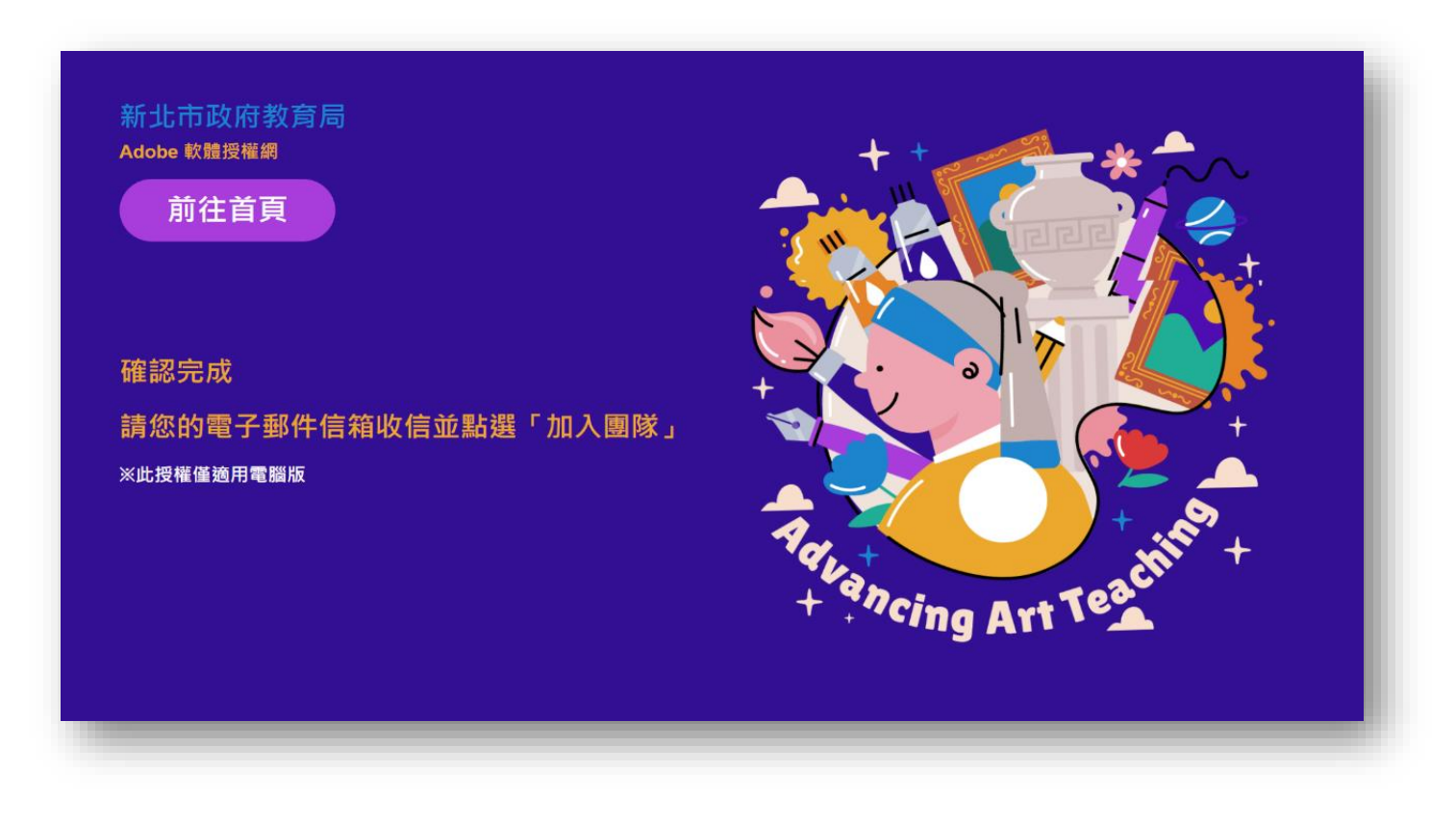

※此為收到可開始加入團隊的 MAIL 畫面 (\*團隊指新北市政府教育局)

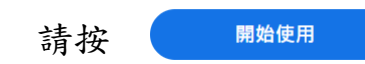

開始使用適用於初等/中等學校的 CCE 完整應用程式→ W件匣×

Adobe <notifications@adobe.com> 寄給 我 ▼

## **A** Adobe

非常歡迎您!以下說明如何開始使用 適 用於初等/中等學校的 CCE 完整應用程 式

您在新北市政府教育局的管理員已允許您存取 適用於初等/中 等學校的 CCE 完整應用程式。

若要開始使用適用於初等/中等學校的 CCE 完整應用程式,請 按一下下面「開始使用」按鈕,使用 shelly.hoh@gmail.com 登入 Adobe, 透過按一下下面的「開始使用」按鈕並完成您的 基本資料。如果您已經擁有 Adobe 帳戶,請先登出後再登入以 取得存取權限。

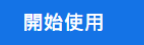

使用 Creative Cloud 時,您將能夠:

- 存取您的 Creative Cloud 應用程式、更新程式、教學課程和 資源,所有都集中在一個地方
- 在不同團隊以及使用 Creative Cloud Libraries 的專案之間, 可存取彼此的圖形、顏色、樣式和其他創意元素
- 使用雲端文件, 在建立資產的地方儲存和整理
- 使用 Adobe Fonts、Adobe Color 和 Adobe Stock 尋找字 體、顏色和範本\*
- 透過 Adobe Talent 為團隊雇用創意人才
- 存取 Substance 3D 應用程式集合, 包括 Stager、Painter、 Sampler · Designer 和 Modeler

\* Adobe Stock 可能需要額外購買

#### ※請輸入你的密碼 (指 ADOBE ID 的密碼)

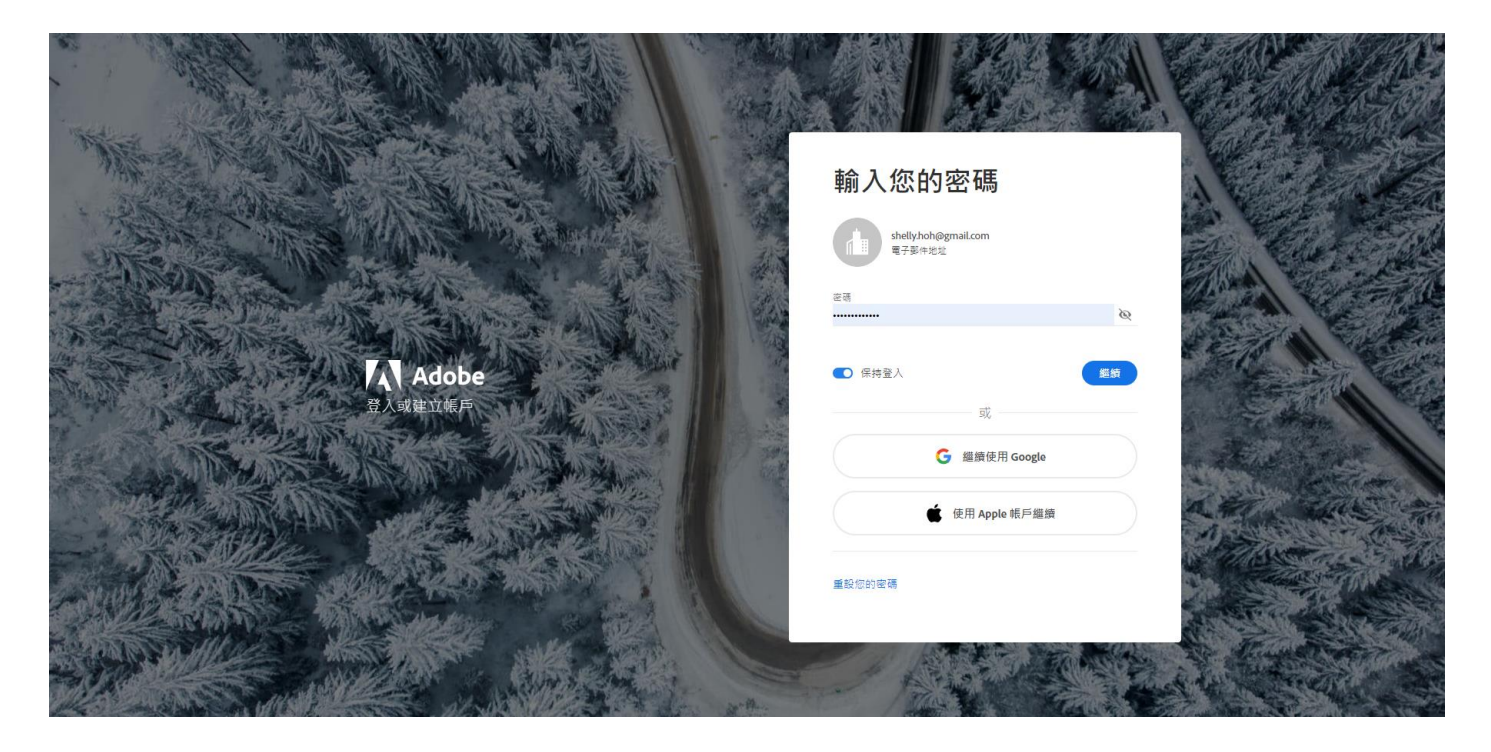

## ※請務必選擇**"**加入團隊**"**

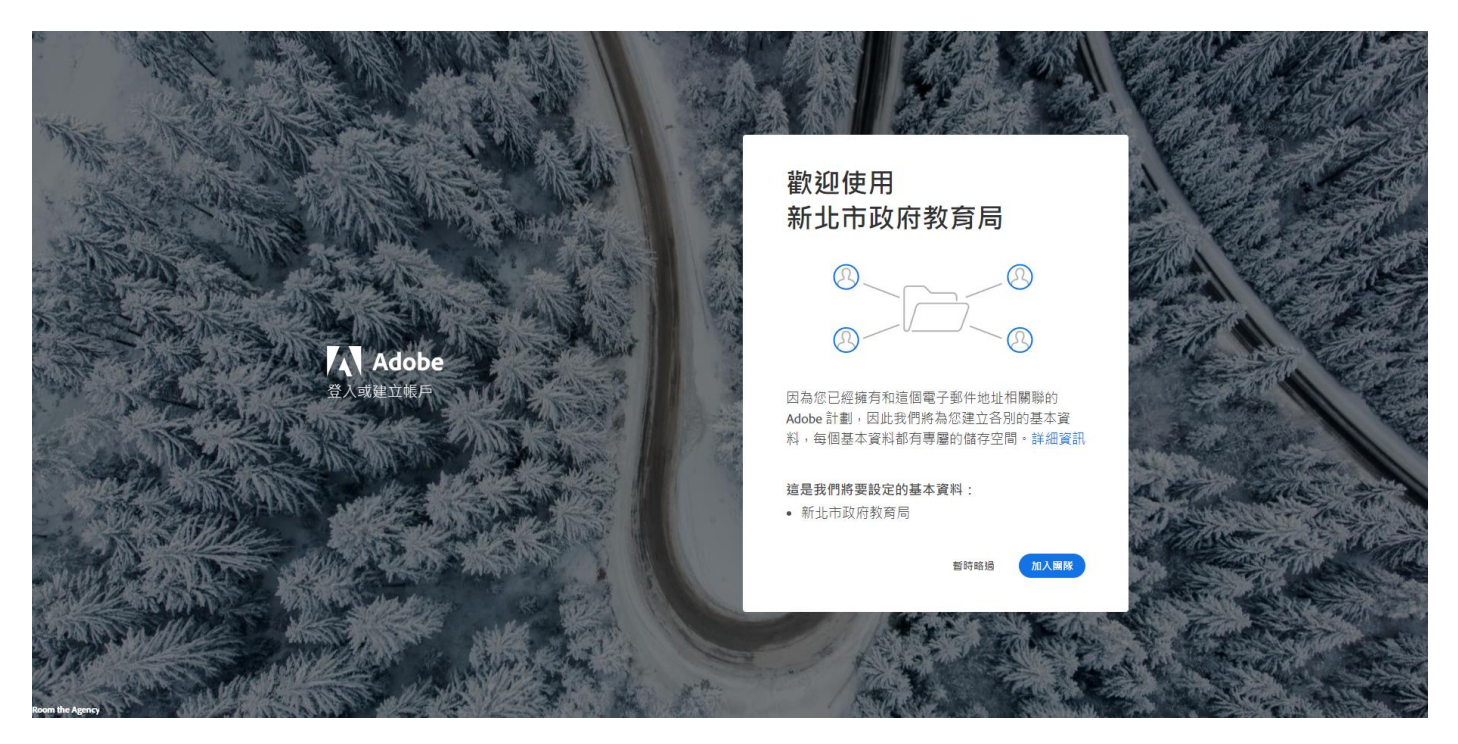

# ※請務必選擇新北市政府教育局

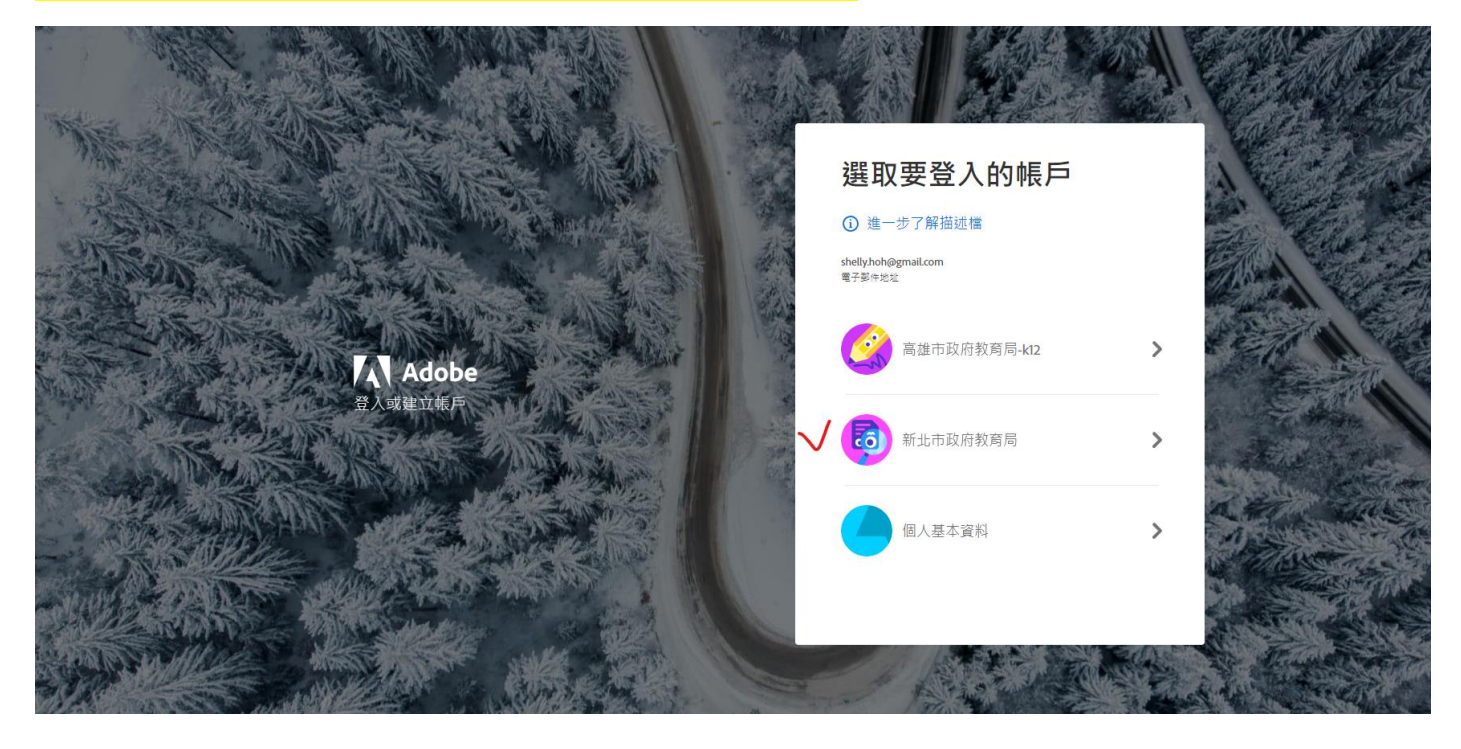

## **!!!!!!!!!!!!!!!!!!!!!!!!!!!!!!!!!!!!!!!!!!!!!!!!!!!!!!!!!!!!!!!!!!!!!!!!!!!** <mark>見這個畫面,請務必選擇"將檔案保留在</mark>個人 端儲存空間中**"** 供任何儲存空

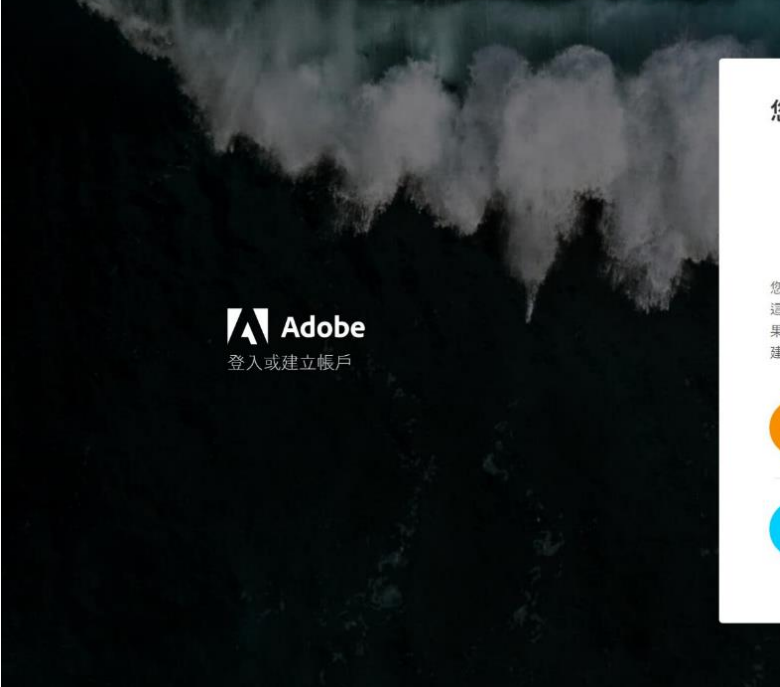

#### 您想要移動檔案和資料庫嗎?

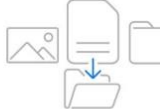

您的 Adobe 雲端儲存空間中儲存了檔案, 您可以一次將 這些檔案全部移動到企業帳戶,或保留在個人帳戶中。如 果您會使用這些檔案或資料庫與企業中的其他人協作, 建議您立即移動它們。詳細資訊

 $\rightarrow$ 

 $\rightarrow$ 

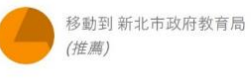

將檔案保留在個人雲端儲存空間  $\ddot{\mp}$ 

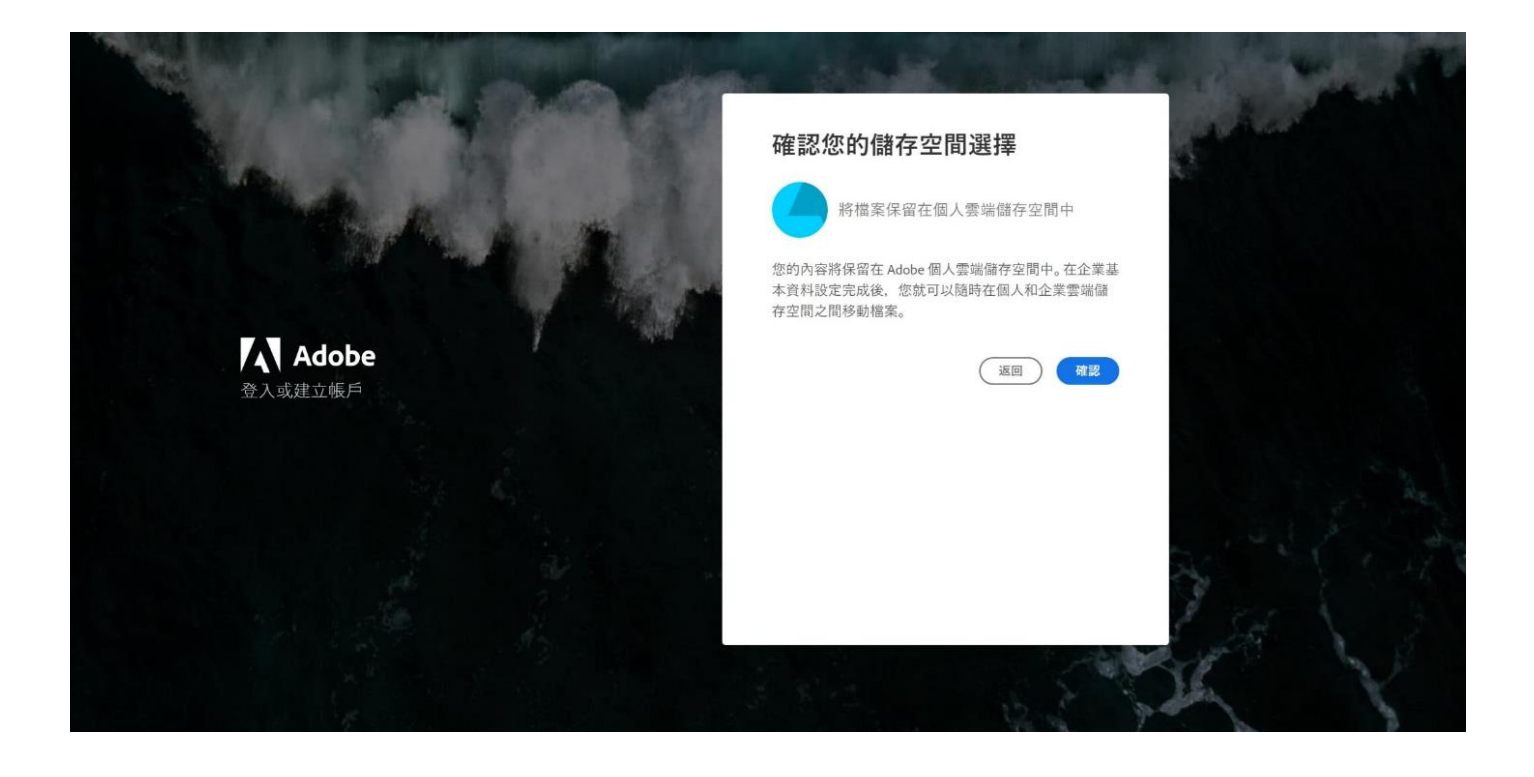

## ※請注意不要誤觸任何有顯示金額費用的選項!!!

#### ※ 檢視我的帳戶查看內容

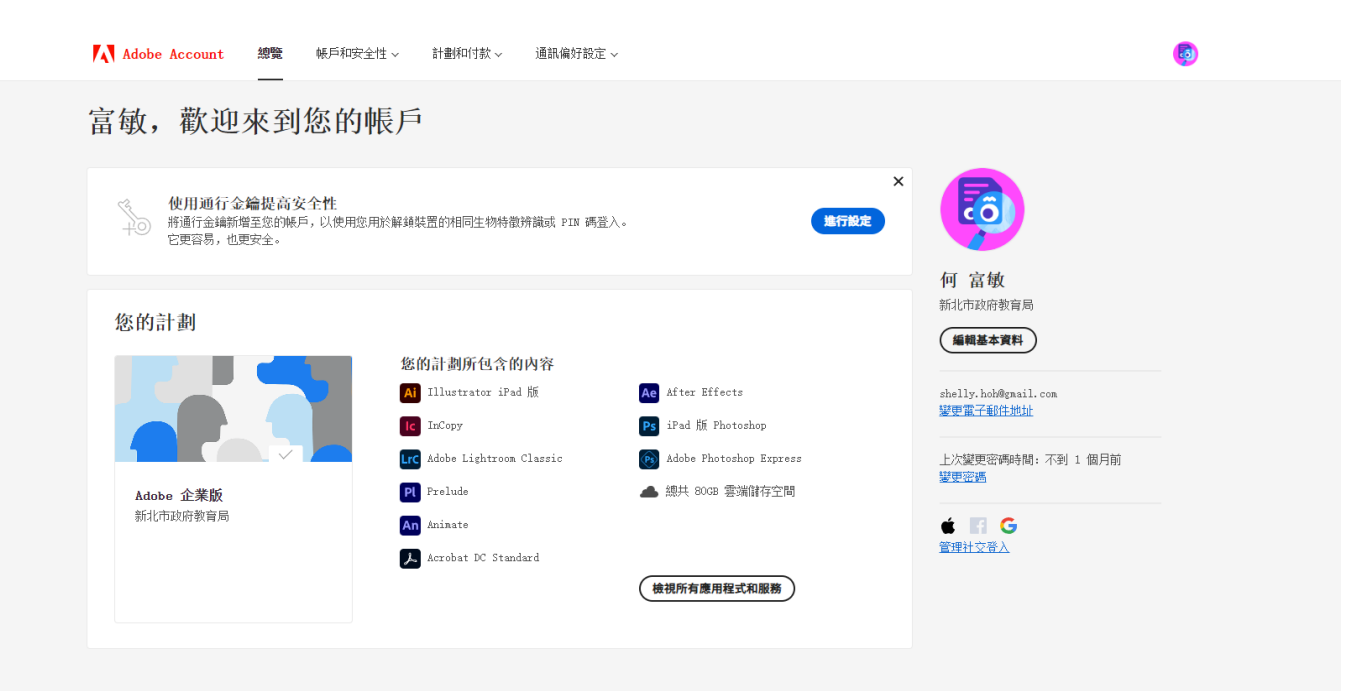

## 請特別注意**!!**

若有其他的 **ADOBE** 帳號請務必先登出。

若有其他的 **ADOBE** 試用版、正式版請務必先移除乾淨**(**可參 考進階版說明文件**)**再開始安裝各項軟體。

# ※進入 **ADOBE** 授權畫面**,** 開始下載及使用您需要的產品**!**

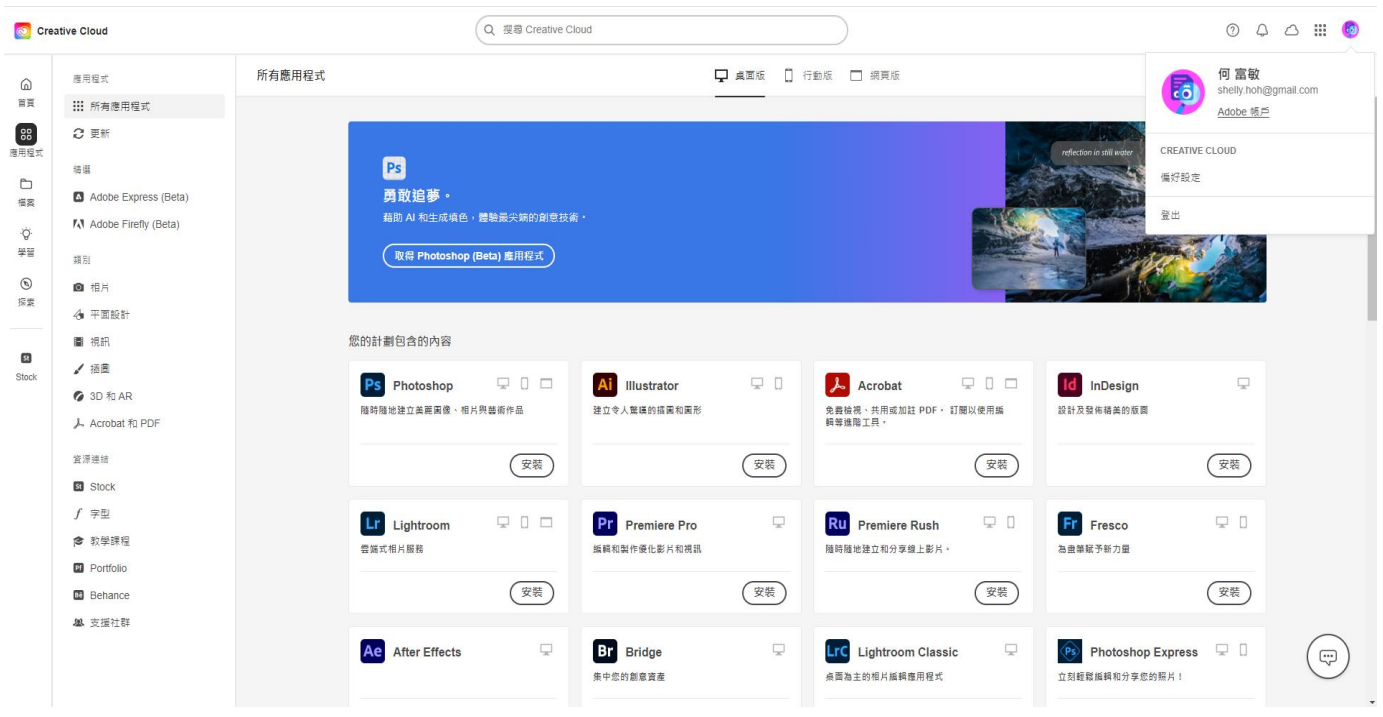

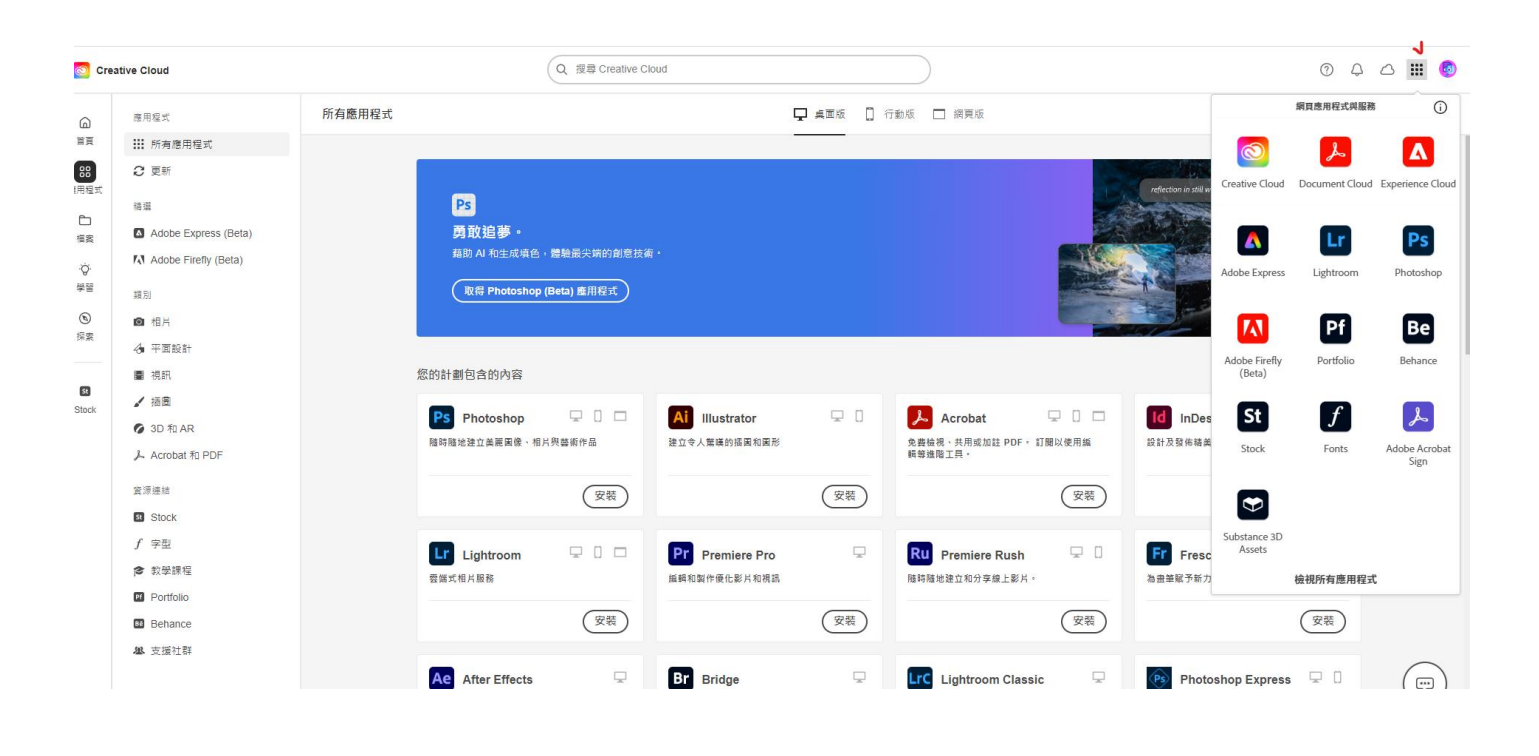

# 建議安裝桌面版的 CC 軟體市集, 所有軟體都可以由 載。但如果電腦等級空間較少, 就直接單項下載比

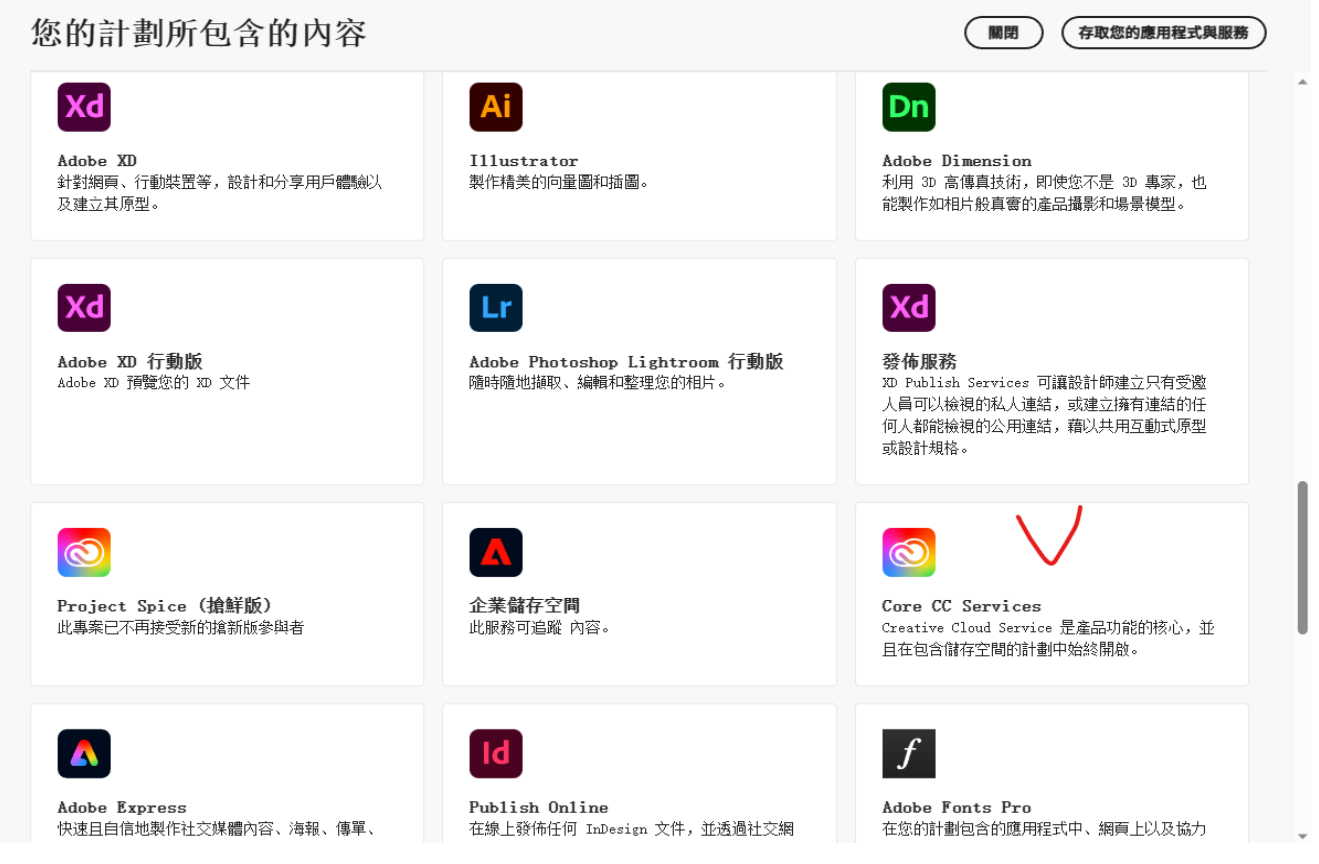

## ※安裝中的畫面

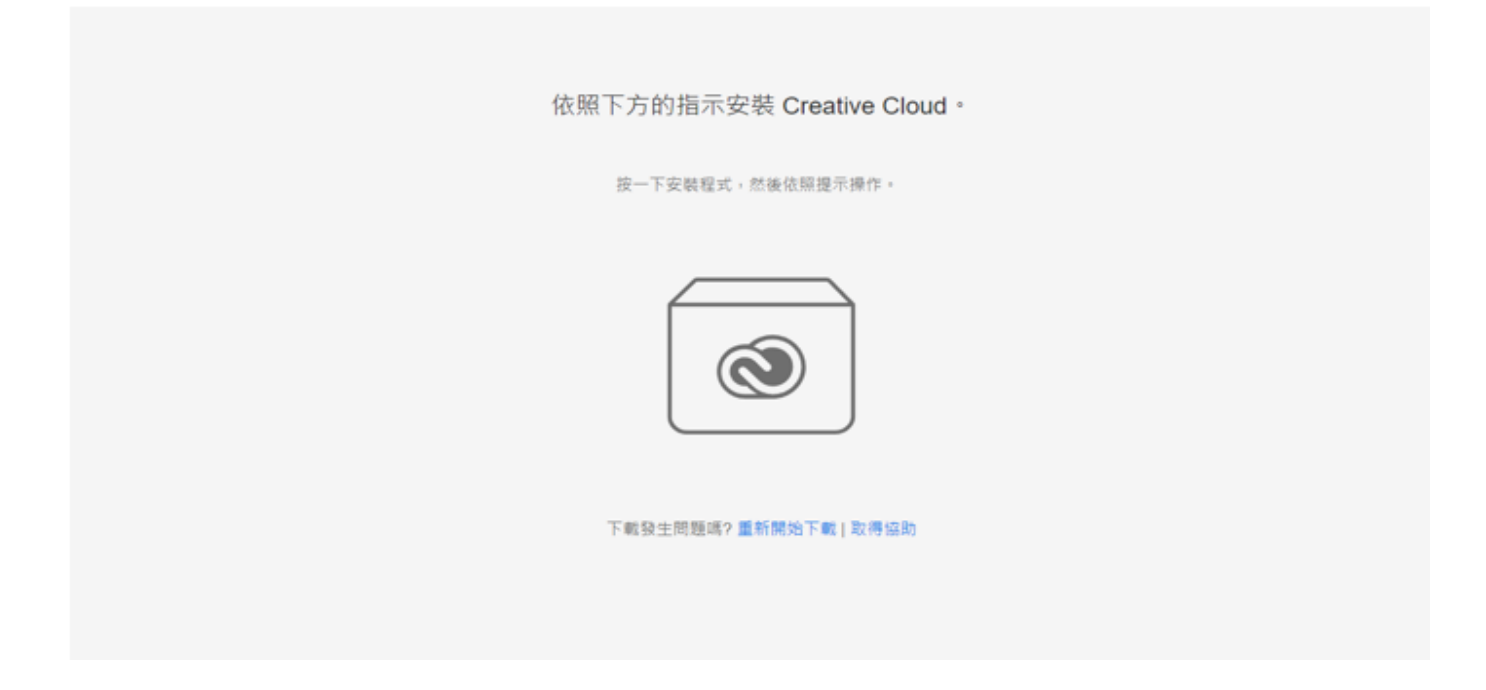

## ※如何安裝 ADOBE Acrobat pro 版

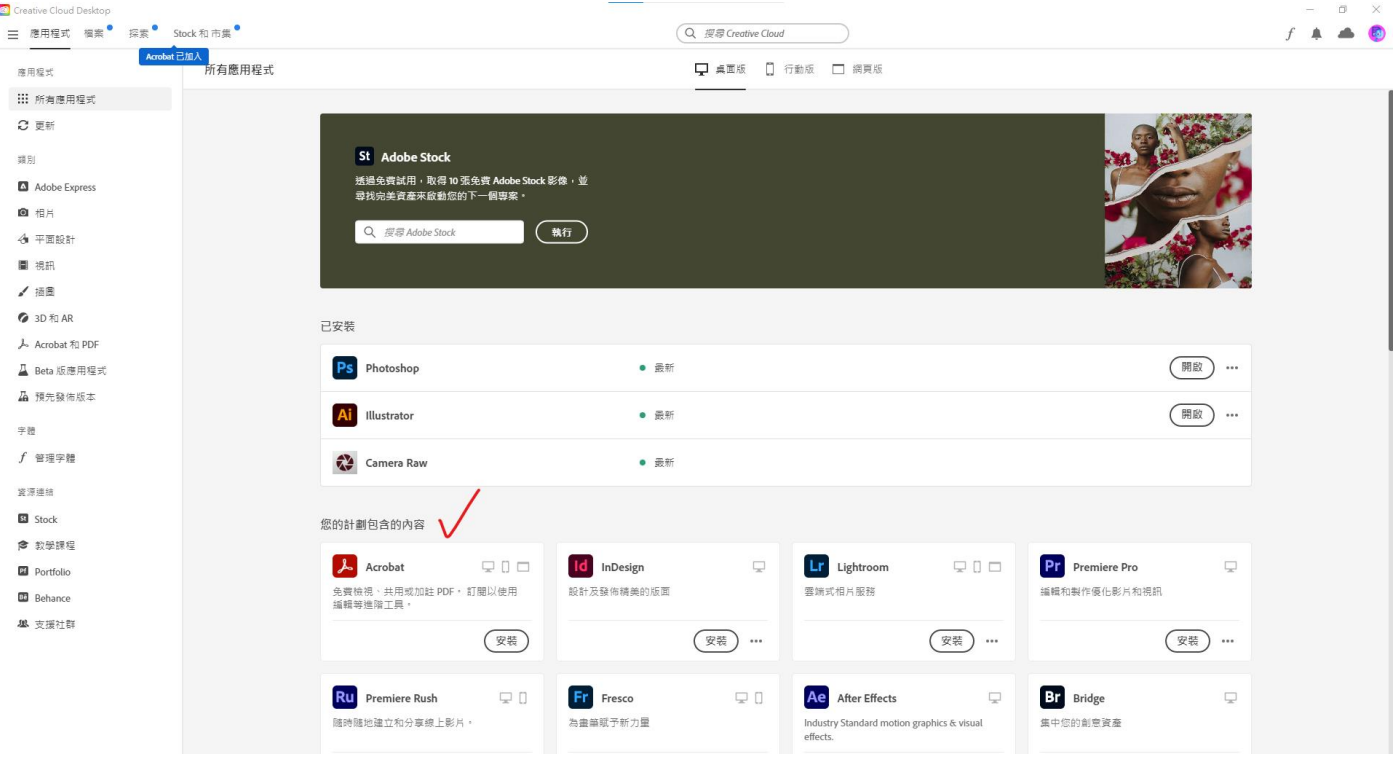

## ※安裝完成後就是 Acrobat pro 版

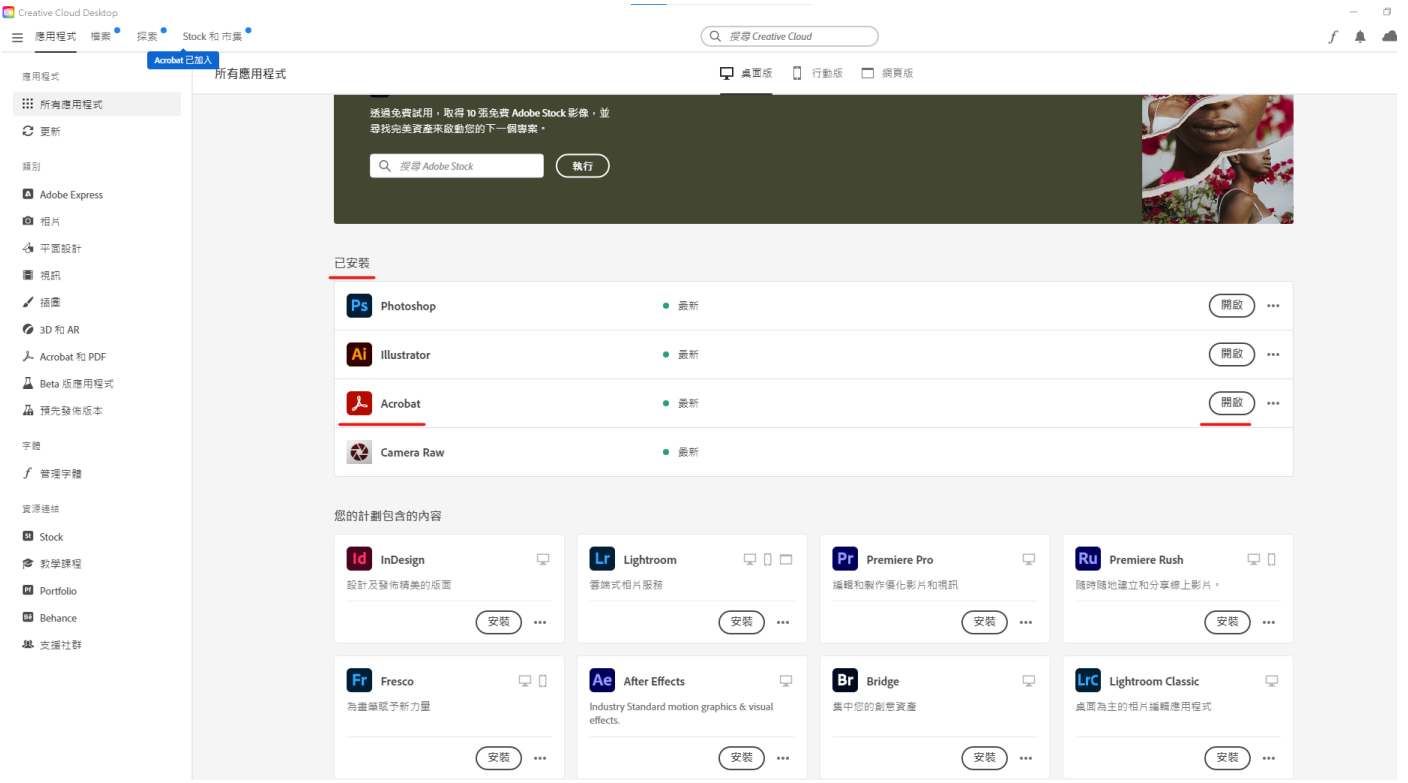

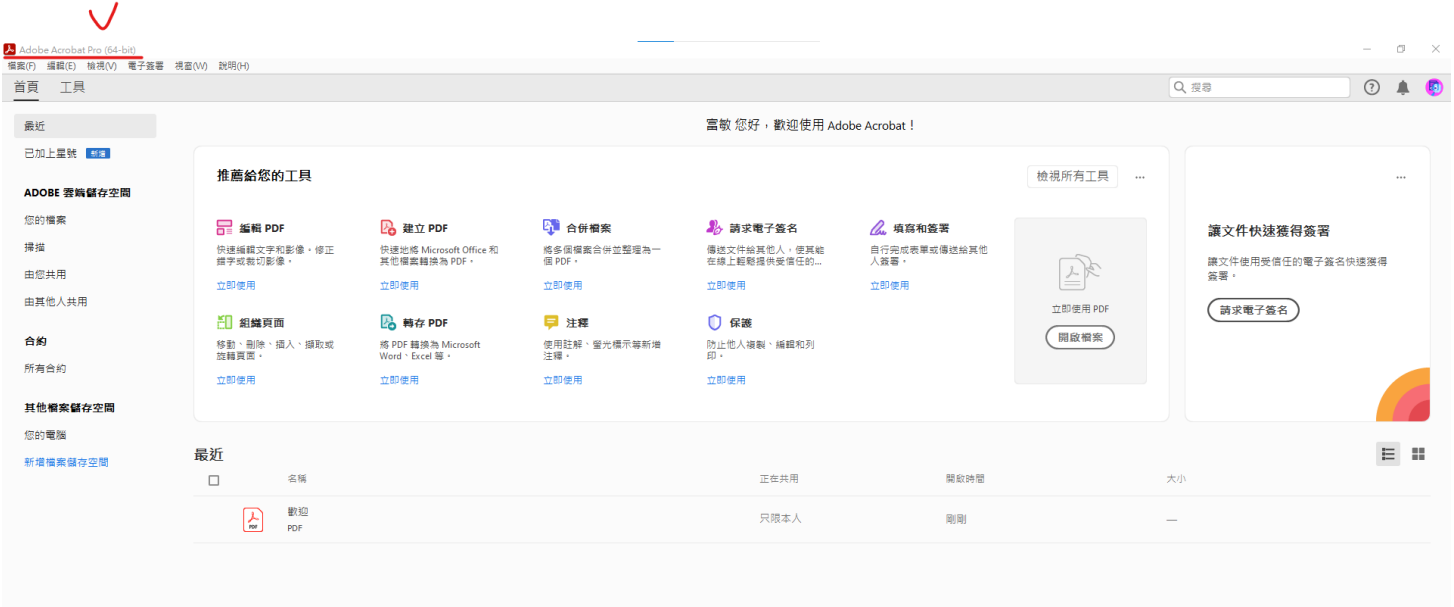

## ※選擇其他要安裝的軟體

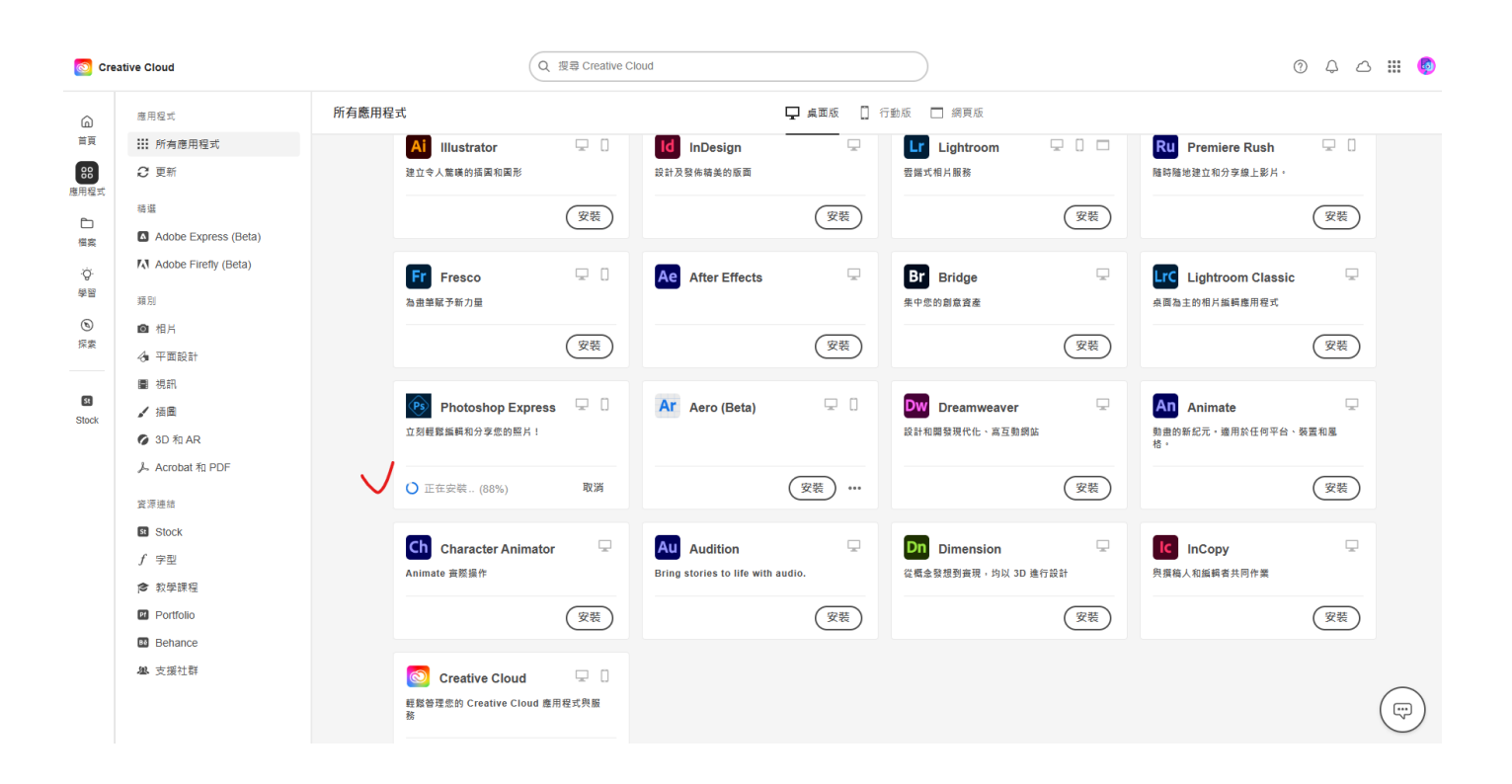

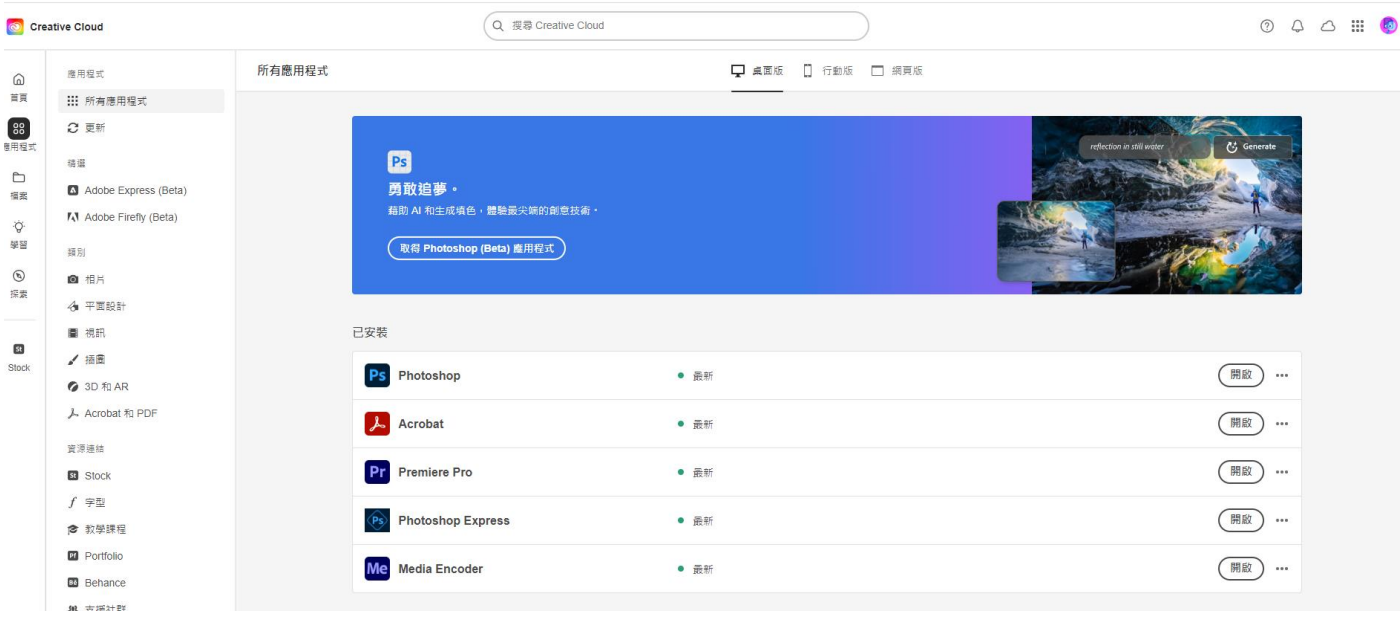

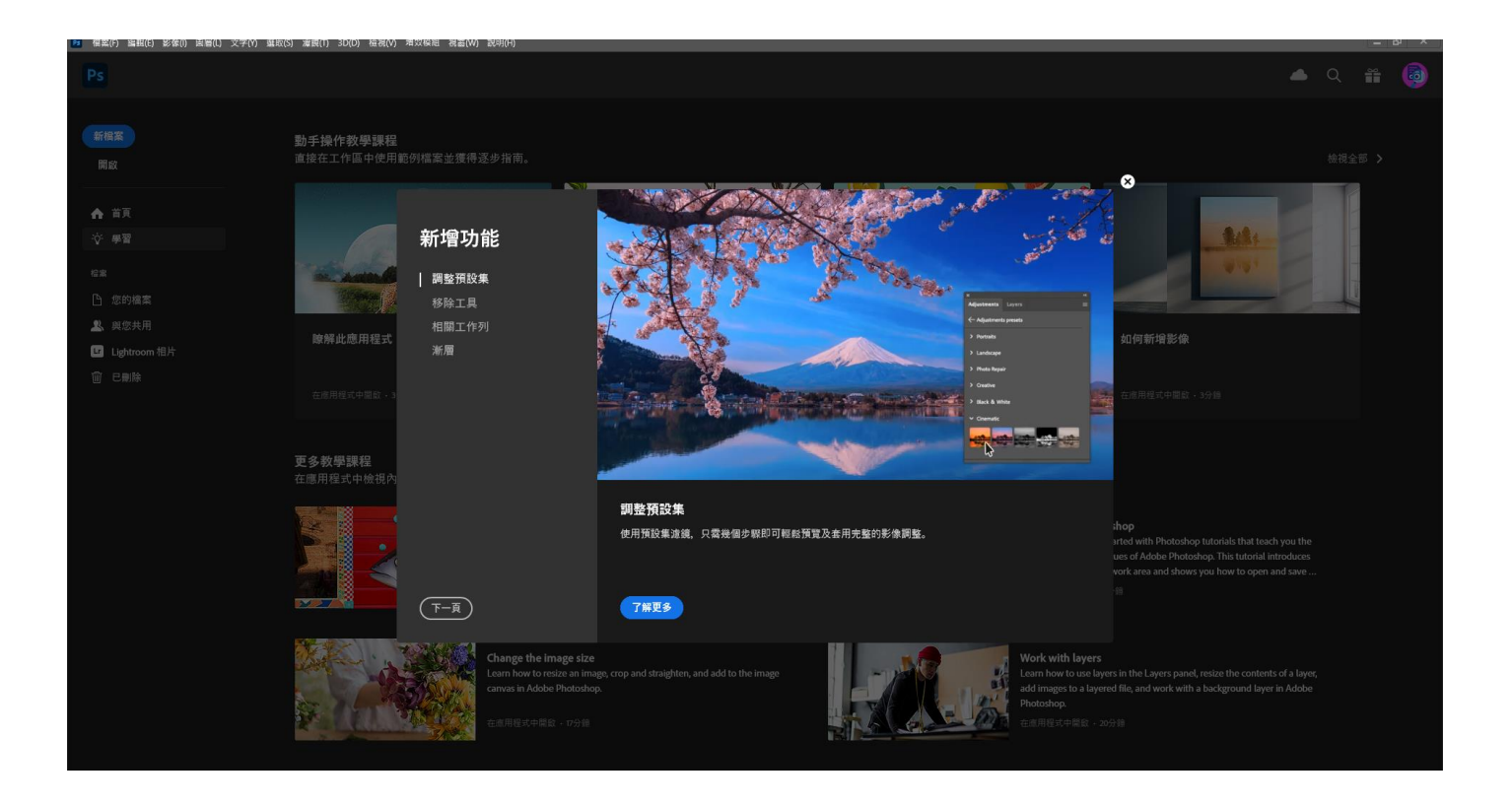

#### ※可將常用軟體釘選於桌面

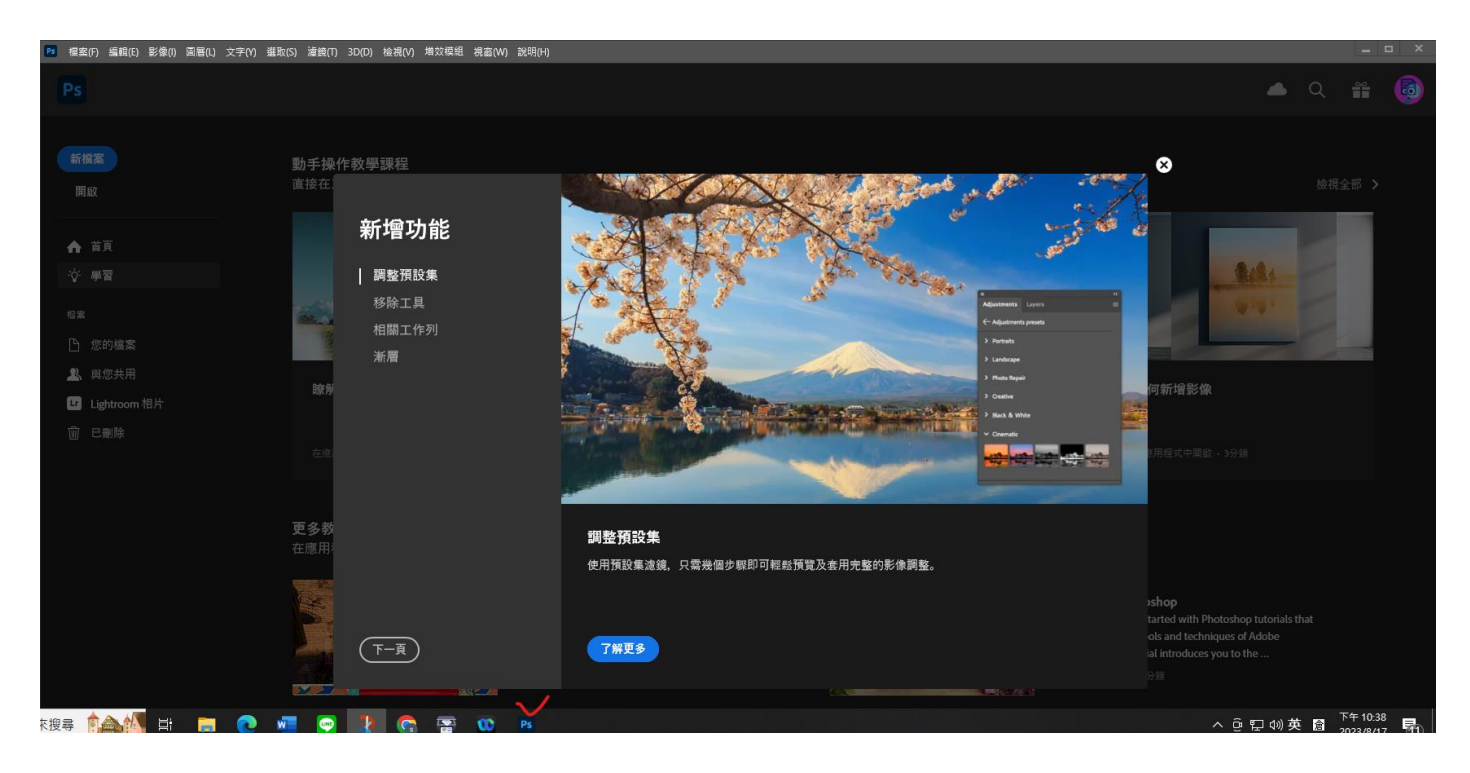

特別注意:

因為授權帳號調度, 故若收到通知信件, 請協助配合, 重新 登入授權, 即可再開始授權使用! 請特別注意, 所有檔案請儲存於個人雲端或載

**※此畫面為 ADOBE 系統寄發通知信件。**

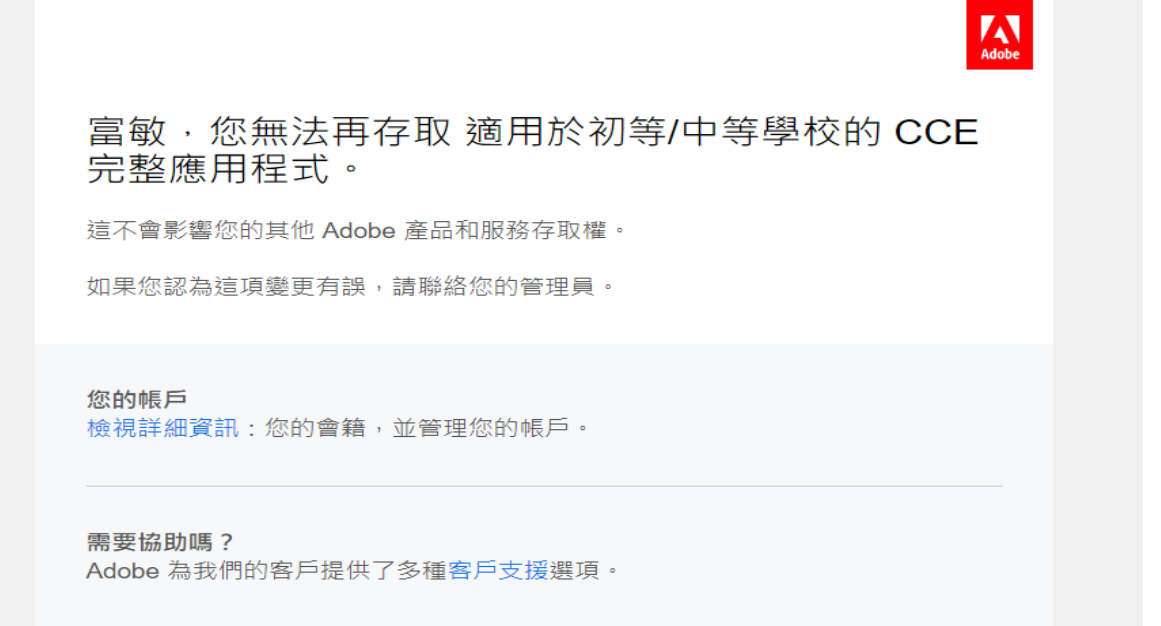

## ※此畫面為教育局管理系統寄發通知信件。

Adobe 授權轉移通知信 > 收件匣 ×

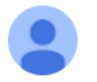

奧多比軟體授權網 <noreply@ntpc.edu.tw> 寄給 我 ▼

測試員您好

因本局授權調度 您的 Adobe 授權將暫時轉移 若您需繼續使用請至教育局 Adobe 大量授權申請平台重新登入申請即可繼續 謝謝您的諒解及配合。 新北市政府教育局